# **Saisie des pièces jouées pour la SUISA**

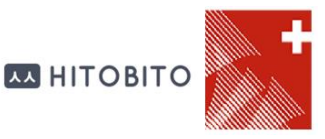

Afin de pouvoir saisir les listes SUISA, la personne doit avoir le rôle « Responsable SUISA » dans l'application Hitobito de l'ASM.

Visualisation des rôles de la fiche de musicien (après la connexion réussie au système) :

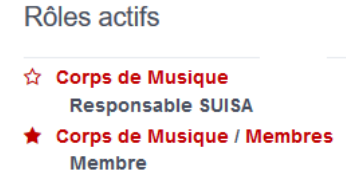

Si le rôle n'est pas présent, demander au président ou à l'administrateur de la société (personne définie dans le menu 'Personnes' de la Société) d'ajouter ce rôle.

# **Accès à la partie SUISA**

L'adresse d'accès à l'application Hitobito est [http://db.windband.ch/fr](http://db.windband.ch/)

Pour accéder à la saisie SUISA, il faut cliquer sur le nom de la Société, puis sur le menu 'SUISA'

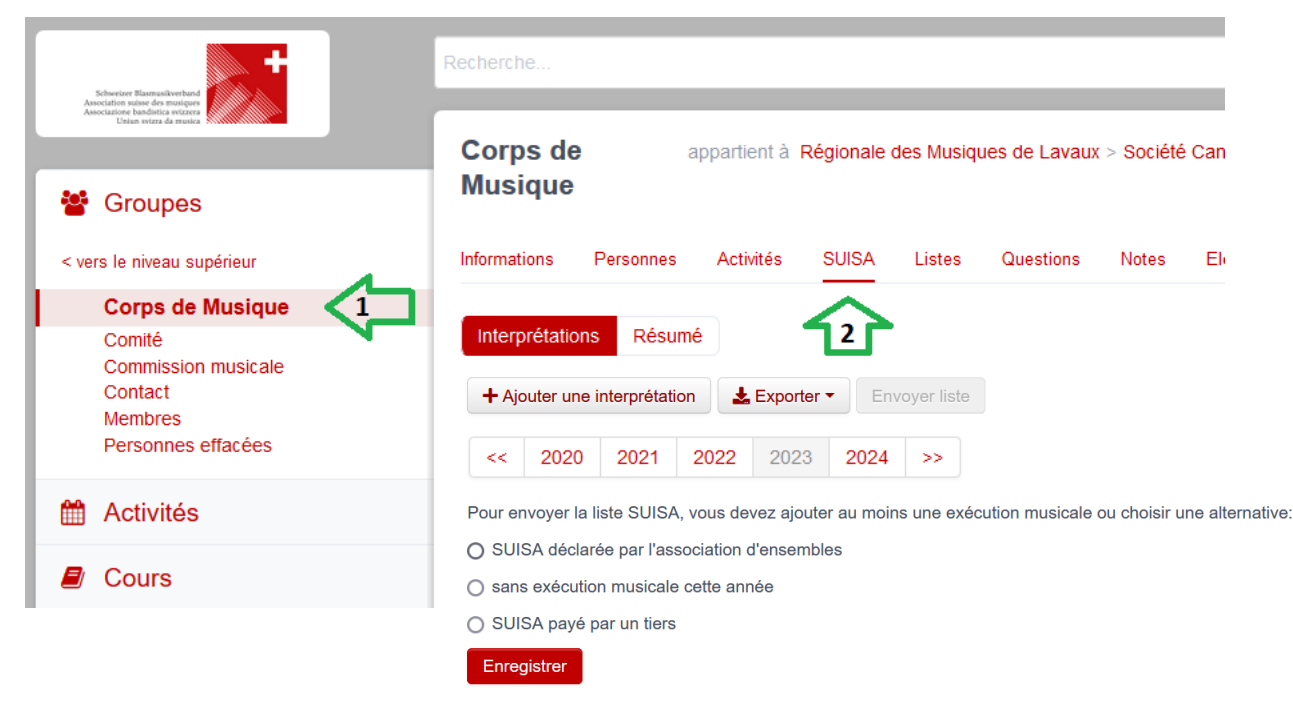

Lorsqu'aucune œuvre jouée n'a été saisie, le bouton « Envoyer liste » est désactivé. 3 options sont disponibles, avec le texte « Pour soumettre la liste SUISA, vous devez choisir au moins une exécution musicale ou choisir une alternative »

Si l'une de ces options est valable pour votre société cette année, sélectionnez-là, cliquez sur le bouton « Enregistrer » puis « Envoyer liste ». La saisie 2023 sera alors terminée.

# **Ajout d'une interprétation**

Pour commencer, il faut « Ajouter une interprétation » en cliquant sur le bouton correspondant

+ Ajouter une interprétation

Le nom de l'interprétation (concert, sortie, manifestation) et la date sont facultatifs. Toutes les œuvres saisies avec un nombre > 0 d'exécutions seront sauvegardées (Bouton « Enregistrer »).

L'interprétation concerne une date particulière, mais peut regrouper toutes les interprétations de l'année, pour simplifier la saisie.

#### **Ajout des pièces jouées**

Dans l'écran d'une interprétation, la ligne de saisie « Rechercher une œuvre » permet de taper le nom de la pièce jouée.

Les œuvres connues dans la base de données sont affichées :

#### **Saisie SUISA**

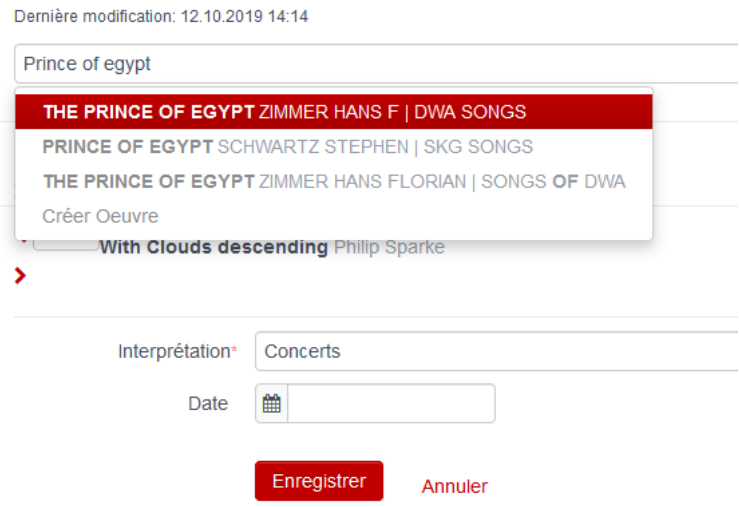

Lorsqu'une œuvre est sélectionnée, le nombre d'exécutions est automatiquement mis à 1. Pour changer ce nombre, il faut saisir la bonne valeur ou utiliser les liens  $\leftrightarrow$ 

Cette opération d'ajout d'une pièce peut être effectuée plusieurs fois de suite, avant de sauvegarder les morceaux joués lors d'une interprétation.

Lorsque l'œuvre n'existe pas, seul le bouton 'Créer Oeuvre' apparaît. En le sélectionnait, l'écran suivant apparaît :

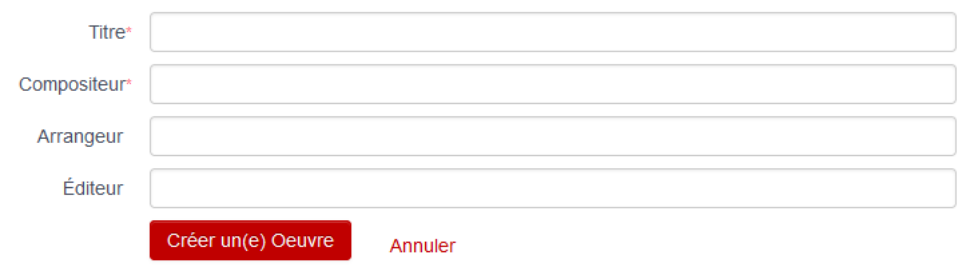

Il faut renseigner les champs et la créer dans la base de données. Seuls les champs « Titre » et « Compositeur » sont obligatoires.

Pour ajouter des œuvres dans une interprétation existante, cliquez sur le bouton Modifier de l'interprétation à compléter :

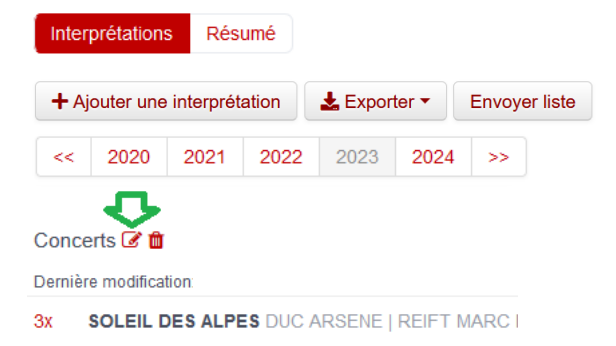

Lorsque des interprétations existent déjà et que l'on ajoute une nouvelle interprétation, les œuvres déjà saisies pour l'année courante s'affichent avec '0'. Les œuvres qui restent avec 0 ne seront pas reprises dans l'interprétation lorsqu'elle sera sauvegardée (bouton « Enregistrer »).

### **Important :**

Lorsque tout est entré pour l'année en cours, finalisez la saisie en cliquant sur le bouton pour

envoyer la liste.

**Envoyer liste** 

Le bouton est alors grisé.

### **Instructions :**

[https://scmv.ch/index.php/informations/informations-pour-les-responsables-de](https://scmv.ch/index.php/informations/informations-pour-les-responsables-de-societes?view=article&id=975&catid=2)[societes?view=article&id=975&catid=2](https://scmv.ch/index.php/informations/informations-pour-les-responsables-de-societes?view=article&id=975&catid=2)